# **Lenovo erasure Google account SOP for S1La40**

**MBG WW Service Technical Support**

OOOOOOOOOOOOOOOOOOOO

2016 Lenovo Confidential. All rights reserved.

#### **Environment**

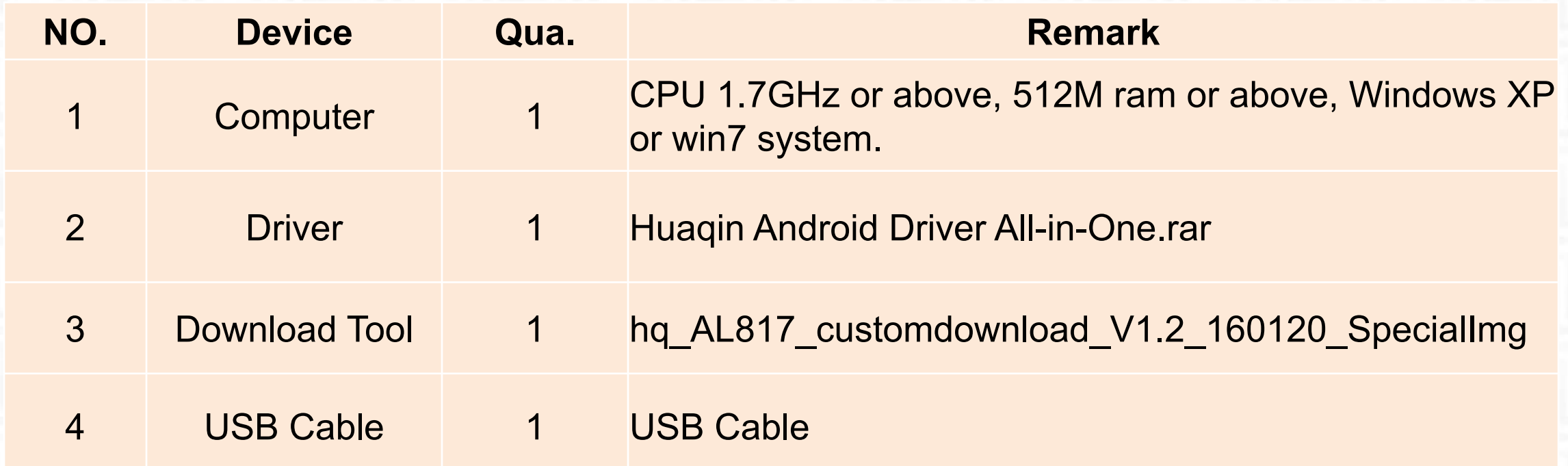

#### **Preparation**

- □ Unzip the user software.
- Create a new folder named "Rework-Secro" in the bottom of the user software.
- □ Copy the MT6753\_Android\_scatter file which in user software and the secro-sign.img file into the new "Rework-Secro" folder.
- $\Box$  Make sure that the device is power off.

### **Preparation: Driver Installation**

Unzip the compression package: Huaqin Android Driver All-in-One.rar

According to computer operating system bits, select to run Huaqin Android Driver All-in-One 32 bit V1.00.exe or Huaqin Android Driver All-in-One 64 bit V1.00.exe, the installation procedure as follows:

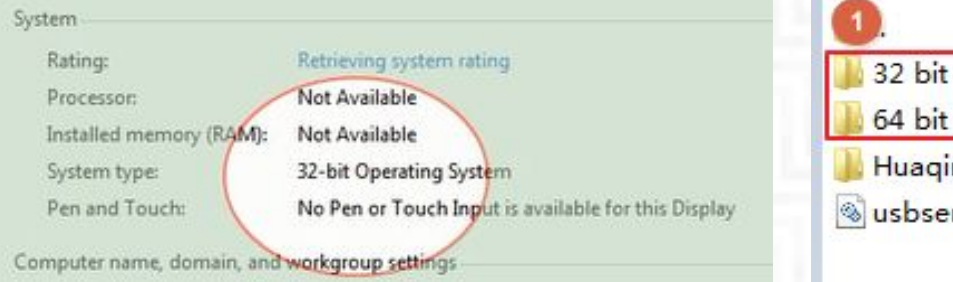

Huagin Android Driver All-in-One los usbser.sys

 $-25$ 

Cancel

agin Android Driver All-in-One for Huawei 32bit - InstallShield Wizard

بلخ

Welcome to the InstallShield Wizard for Huagin Android Driver All-in-One for Huawei 32hit

The InstallShield(R) Wizard will install Huagin Android Driver All-in-One for Huawei 32bit on your computer. To continue, click Next.

WARNING: This program is protected by copyright law and international treaties.

#### **Preparation: Driver Installation**

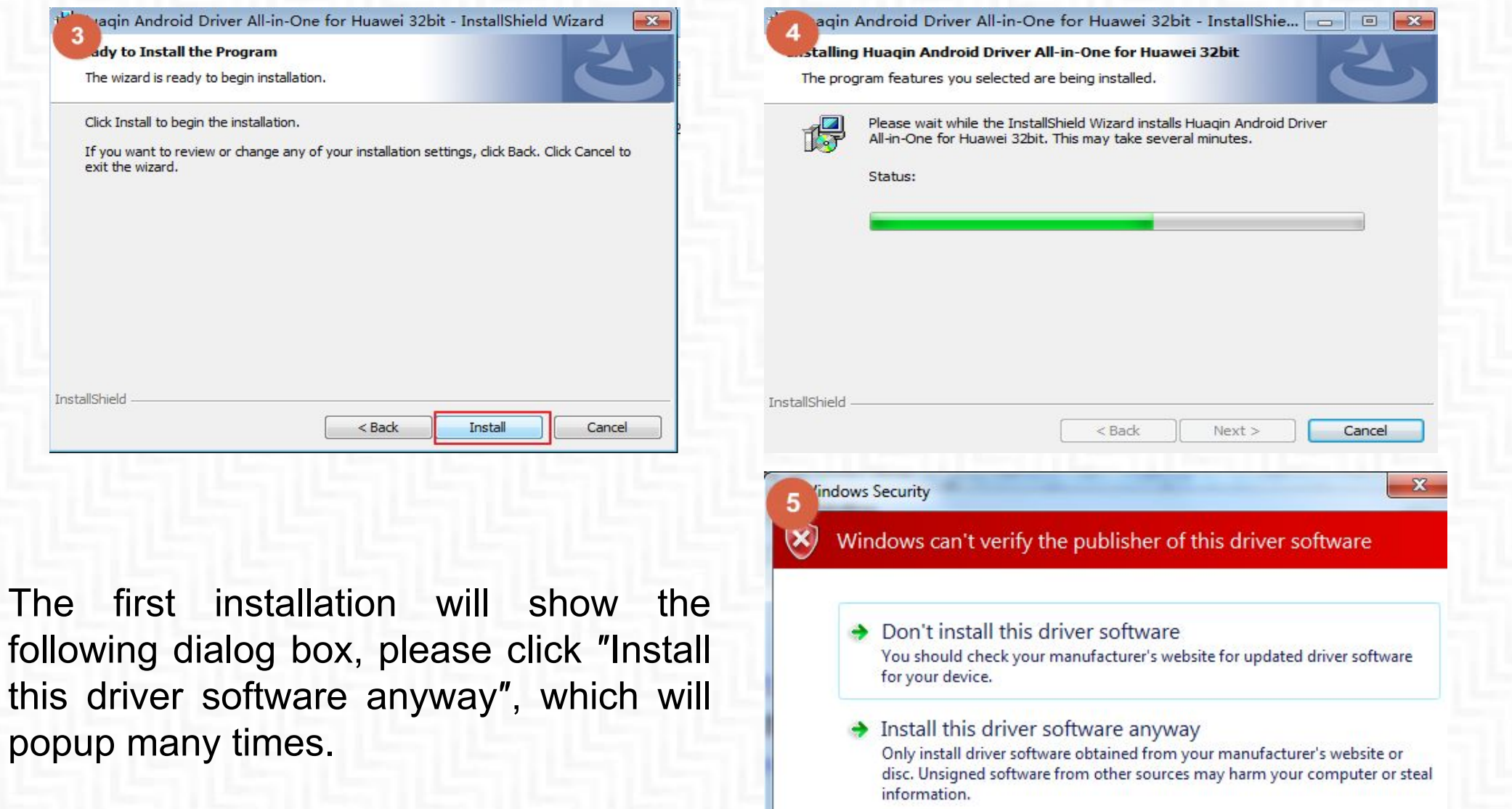

 $\Diamond$  See details

Install

**Lenovo** 

#### **Preparation: Driver Installation**

After the installation completed, restart the computer to make the drivers take effect.

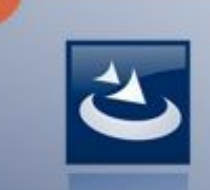

**InstallShield Wizard Completed** 

Jaqin Android Driver All-in-One for Huawei 32bit - InstallShield Wizard

The InstallShield Wizard has successfully installed Huagin Android Driver All-in-One for Huawei 32bit. Click Finish to exit the wizard.

> $<$  Back Finish

Cancel

 $\mathbf{x}$ 

Unzip the compression package: **hq\_AL817\_customdownload\_V1.2\_160120\_SpecialImg.** 

According to the following order installation:

- 1. Run **MultiPortDownload.exe.**
- 2. Click **OK;**

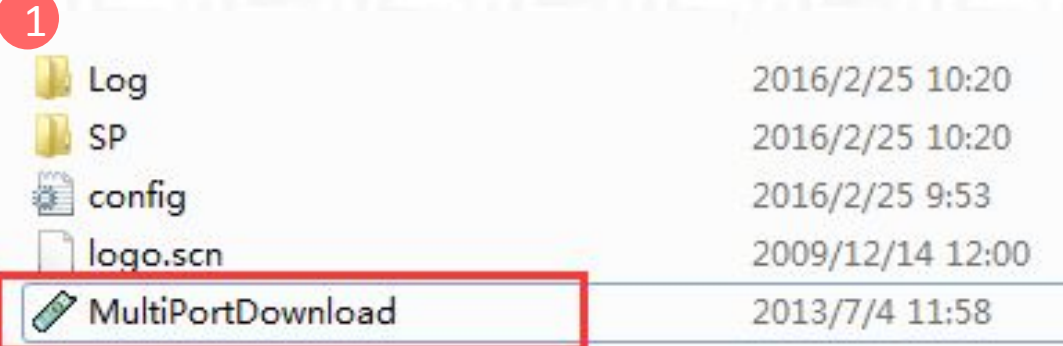

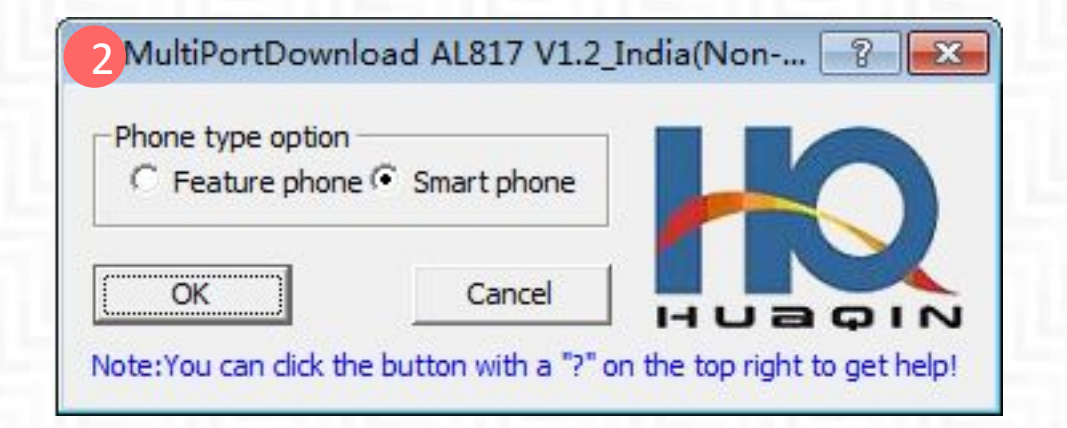

3. Click **Select File**, select the scatter file in user software.

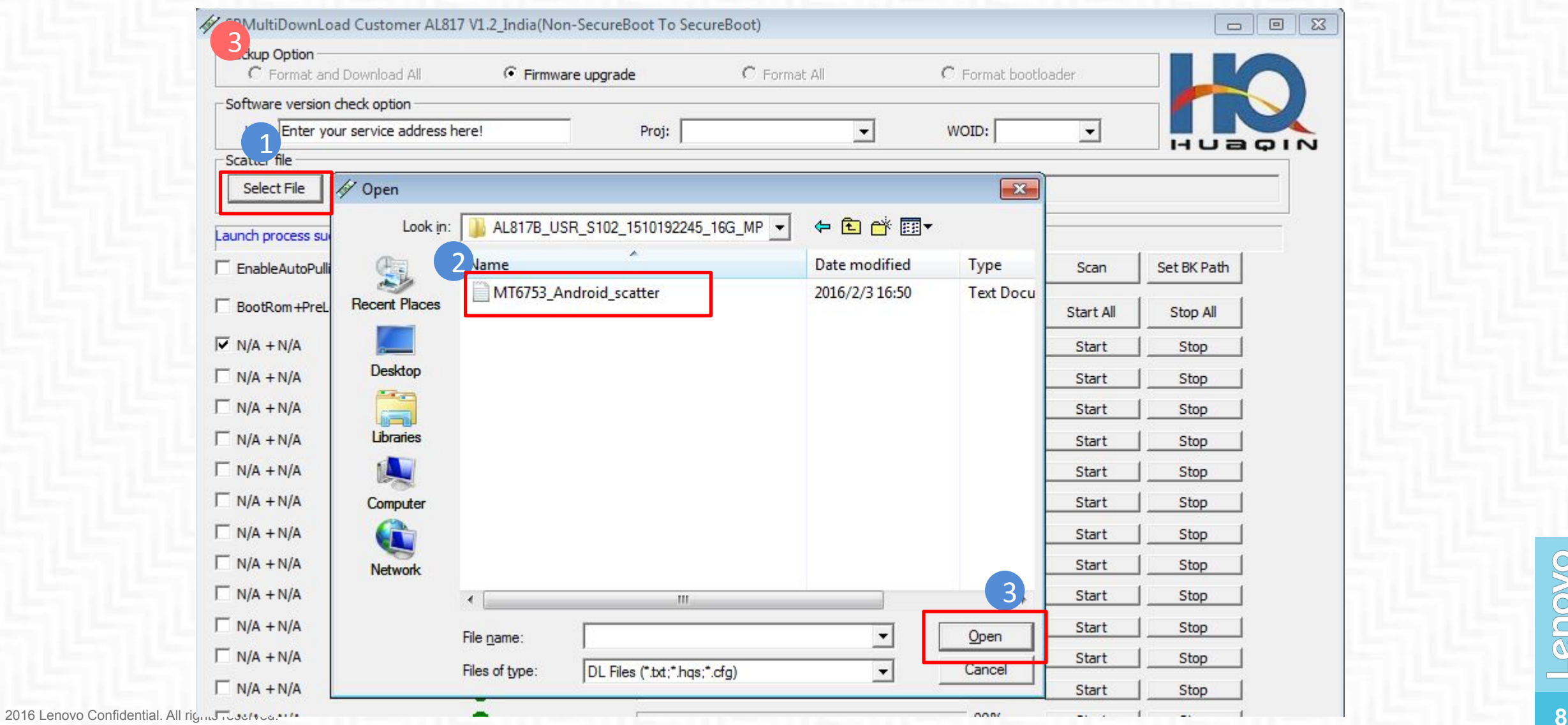

- 4. Scan ports:
	- 1. Click "Scan" ;
	- 2. Keep holding down the device **volume -** , then connect device and computer until scanning success(about 5s).

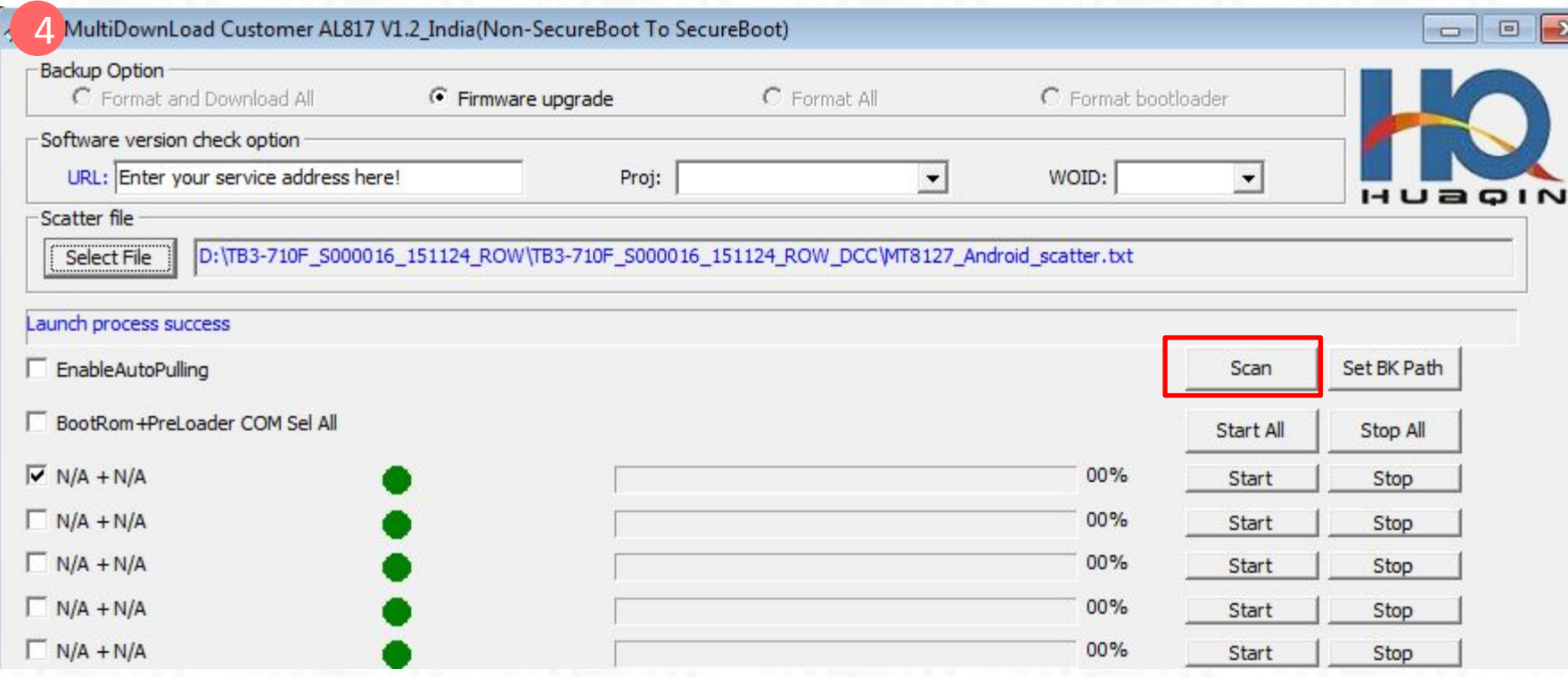

5. When the port scans success, click "Stop All".

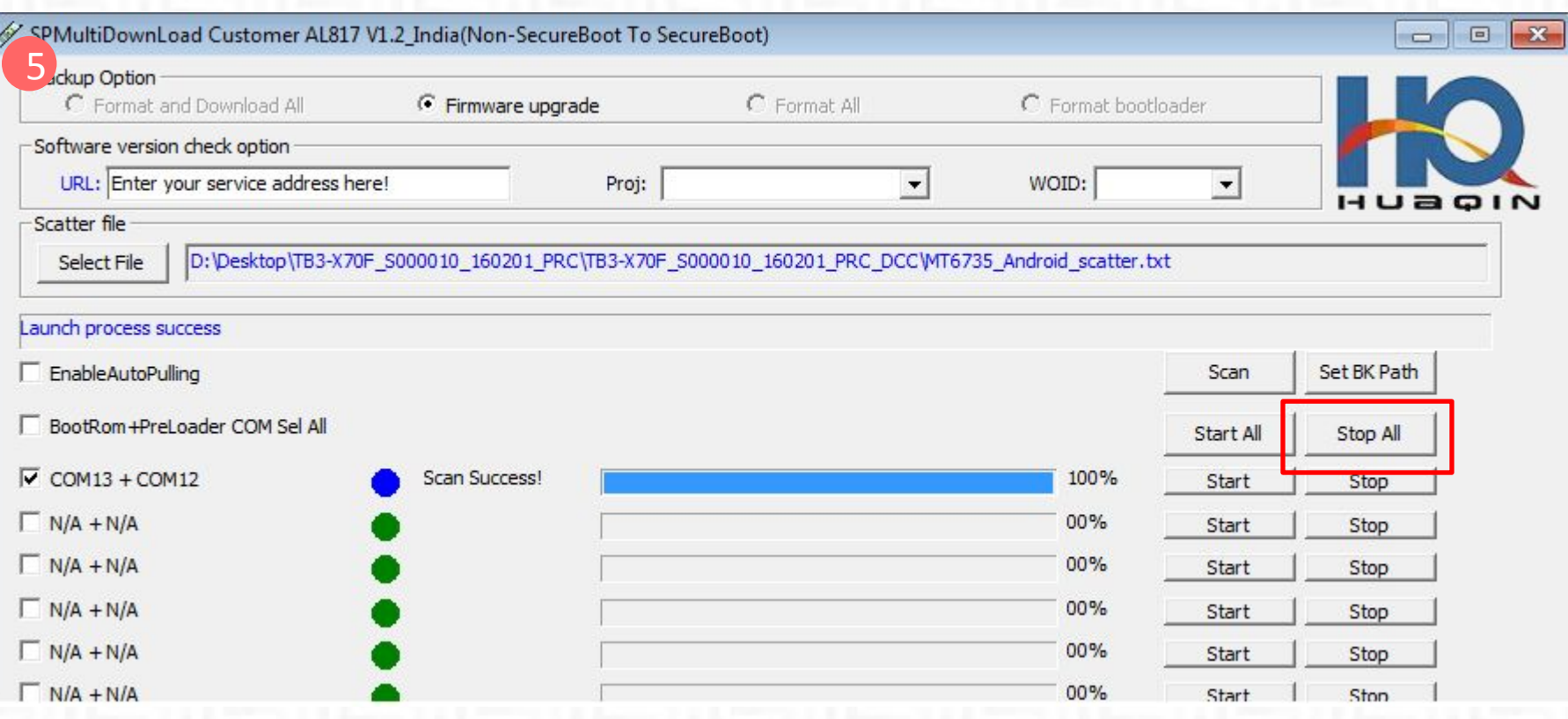

6. Then click "Start".

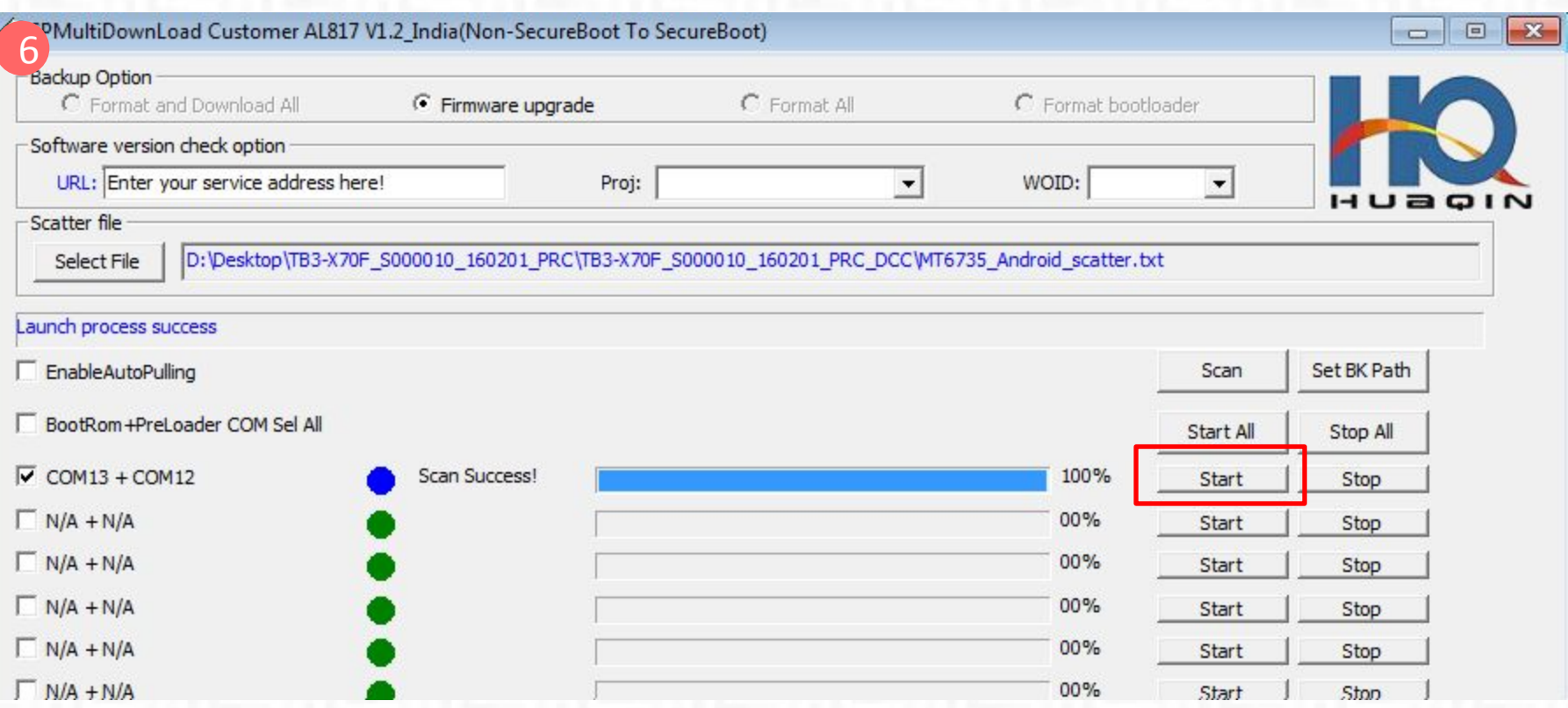

![](_page_11_Picture_33.jpeg)

![](_page_12_Picture_31.jpeg)

When the progress bar is completed, disconnect USB cable, restart the device.

## THANK YOU

 $\mathbf{G}$ 

DAKUJEM DANK BEDANKT MERCI TITIT TAKK 谢谢 ありがとう CΠACИБO GRACIAS DZIĘKUJĘ DANKE OBRIGADO БЛАГОДАРЯ GRAZIE धन्यवाद GRACIAS

#### 0000000000000000000

ovous-